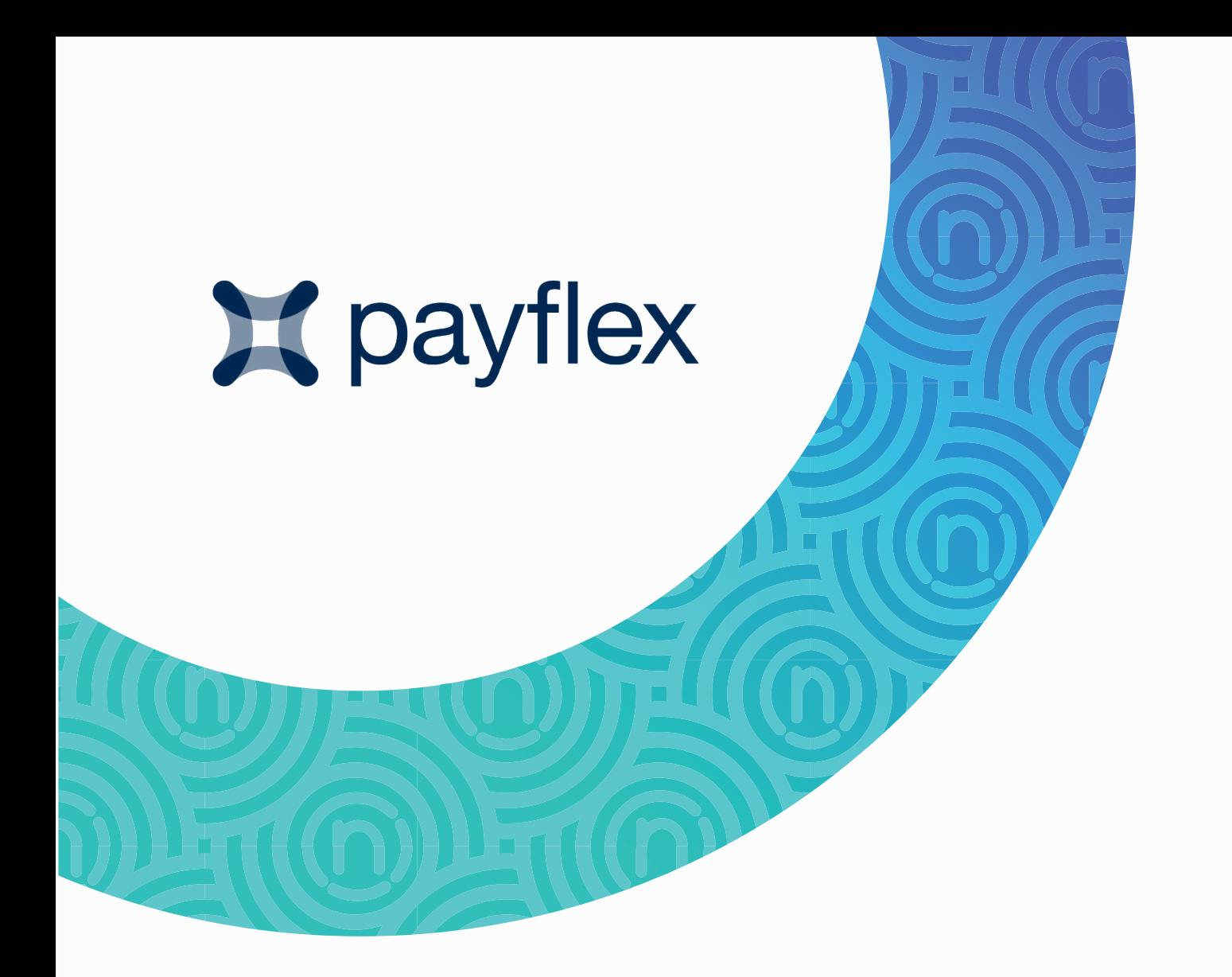

Widget codes and custom integrations for Payflex

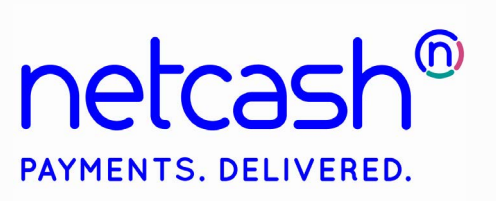

# Did you know?

The Payflex widget is a great addition to your website's product pages. Customers can easily see how affordable the product is via the automatic installment calculator, proven to boost sales and revenue. Use the code snippets below to add it to your website.

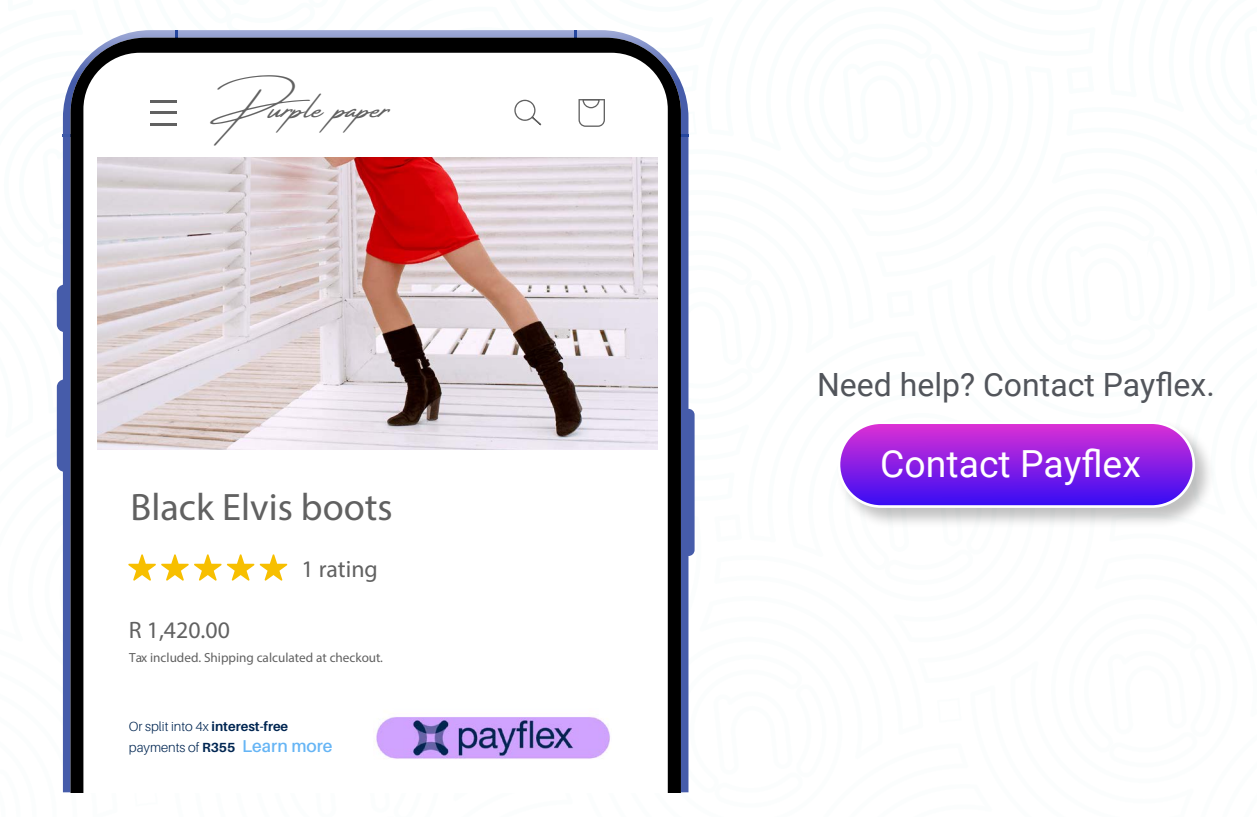

You can also add all payment option logos to your site with Netcash's free media kit.

[Download media kit](https://netcash.co.za/tools/)

# **Wordpress Custom Widget:**

```
==Usage
use shortcode [flex_price]
==Add to Theme functions.php
// Display payflex as shortcode on single product screen
add_shortcode( 'flex_price', 'flex_display_product_price' );
function flex_display_product_price( $price ) {
global $product;
$id = $product->get_id();
$product = wc_get_product( $id );
$a=$product->get_price()/4;
$price .= 'or R'.$a.' x4 via <img src="/wp-content/plugins/payflex_woocommerce/Checkout.png">';
return $price;
}
```
## **WooCommmerce Widget Block:**

Add this to single product template or Oxygen product template <?php /\*\*

\* woocommerce\_after\_main\_content hook.

 $\star$ 

 \* @hooked woocommerce\_output\_content\_wrapper\_end - 10 (outputs closing divs for the content) \*/

do\_action( 'woocommerce\_after\_main\_content' );

 $2$ 

#### **BigCommerce/Custom:**

External dev for assistance: Lelanie - lanie@msbs.co.za

#### **nopCommerce:**

1. To add the Payflex widget we need to update the "\_ProductPrice.cshtml" file. This file can be found in one of two places:

{ Your domain }/wwwroot/Themes/{ Your store theme }/Views/Product

If you do not find the file at the above location try:

{ Your domain }/Views/Product

2. Once you have located this file download it to your local machine and open it.

3. Now copy and paste the code below to the end of the file, right before the last "}" bracket.

 <script async src="https://widgets.payflex.co.za/racers-edge/partpay-widget-0.1.1.js? type=calculator&min=50&max=20000&amount=@Model.PriceValue" type="application/javascript"></script>

- 4. It should look something like this:
- 5. Save the file and upload to the server.
- 6. If the changes don't reflect immediately, please restart the system.

#### **Working curl - custom integration:**

curl --location --request POST 'https://payflex.eu.auth0.com/oauth/token' \ --header 'Content-Type: application/json' \ --data-raw '{ "client\_id":"WcAf3eg2pcMgyhSfo6hKjB8QtuZujBRR", "client\_secret":"jErDqlmxIarNof\_goNedsB8OtIcomlIOl\_xeqaRhdNCSIgteKORvN0oORhe1rtpZ", "audience":"https://auth-dev.payflex.co.za", "grant\_type":"client\_credentials"

<sup>}&#</sup>x27;

#### **Elementor Widget, add to Editor:**

[payflex\_widget\_code] add\_shortcode('payflex\_widget\_code','partpay\_info\_product\_page\_widget');

#### **Crystal Birch Payment Icons:**

```
 <div class="site-footer__payment-icons{% unless social_icons or section.settings.footer_newsletter_en-
able == blank %} site-footer__payment-icons--right{% endunless %}">
         {% unless shop.enabled_payment_types == empty %}
         {%- assign payment_icons_available = 'amazon_payments,american_express,apple_pay,bitcoin,cir-
rus,dankort,diners_club,discover,dogecoin,dwolla,forbrugsforeningen,google_pay,interac,jcb,klarna,litecoin,mae-
stro,master,paypal,stripe,shopify_pay,visa' | split: ',' -%}
         <ul class="payment-icons list--inline">
         {% for type in shop.enabled_payment_types %}
                 {% if payment_icons_available contains type %}
             <li class="payment-icon">
              {%- assign icon_name = type | prepend: 'icon-' -%}
              {% include icon_name %}
            \langle/li\rangle {% endif %}
         {% endfor %}
         \langle 11| \rangle {% endunless %}
       </div>
```
### **Blue Logo:**

<script async src="https://widgets.payflex.co.za/your-merchant-name/partpay-widget-0.1.2.js?type=calculator&min=0&max=20000&amount=1500" type="application/javascript"></script>

```
<span id="payflex-container"></span>
<script type="text/javascript">
var amount = document.getElementsByClassName('woocommerce-Price-amount')[0].innerText;
       var x = document.createElement("SCRIPT");
       x.async = true;
       x.src = "https://widgets.payflex.co.za/partpay-widget-0.1.2.js?type=calculator&min=50&max-
=400&amount="+amount;
       x.type = "application/javascript";
   document.getElementById('payflex-container').append(x);
</script>
     "7d68b7fc-f37a-4ab9-a8fc-394603c134b5": {
      "type": "custom_liquid",
```
"settings": {

### **Magento:** Product Widget:

{

```
<?php
namespace MR\PartPay\Block\Widget;
use Magento\Framework\View\Element\Template\Context;
use Magento\Catalog\Helper\Data as TaxHelper;
class Product extends \Magento\Framework\View\Element\Template
   /**
   * @var $_paymentUtil \MR\PartPay\Helper\PaymentUtil
   */
   protected $_paymentUtil;
   /**
   * @var \Magento\Framework\Registry
   */
   protected $_coreRegistry;
   /**
   * @var \Magento\Catalog\Api\ProductRepositoryInterface
   */
   protected $_productRepository;
   protected $taxHelper;
   public function __construct(
     Context $context,
     \Magento\Framework\Registry $registry,
     \Magento\Catalog\Api\ProductRepositoryInterface $productRepository,
     TaxHelper $taxHelper,
    array \dots ){
     $this->taxHelper = $taxHelper;
     parent::__construct($context,$data);
     $objectManager = \Magento\Framework\App\ObjectManager::getInstance();
     $this->_logger = $objectManager->get("\MR\PartPay\Logger\PartPayLogger");
     $this->_paymentUtil = $objectManager->get("\MR\PartPay\Helper\PaymentUtil");
     $this->_coreRegistry = $registry;
     $this->_productRepository = $productRepository;
     $this->_logger->info('Product:'.__METHOD__);
   public function getProductWidgetHtml(\Magento\Catalog\Model\Product $product = null)
        {
     if (!$product){
       if (!($product = $this->_coreRegistry->registry('product'))) {
         $productId = (int) $this->getRequest()->getParam('id');
         $product = $this->_productRepository->getById($productId);
         $this->_coreRegistry->register('product', $product);
       }
     }
```

```
}
```
# **Cart:**

```
<?php
namespace MR\PartPay\Block\Widget;
use Magento\Framework\View\Element\Template\Context;
class Cart extends \Magento\Framework\View\Element\Template
{
   /**
    * @var $_paymentUtil \MR\PartPay\Helper\PaymentUtil
   */
   protected $_paymentUtil;
   /**
   * @var $_checkoutSession \Magento\Checkout\Model\Session
   */
   protected $_checkoutSession;
   public function __construct(
     Context $context,
     \Magento\Checkout\Model\Session $checkoutSession,
    array \dots array \dim = \mathbb{I} {
    parent::__construct($context, $data);
     $objectManager = \Magento\Framework\App\ObjectManager::getInstance();
     $this->_logger = $objectManager->get("\MR\PartPay\Logger\PartPayLogger");
     $this->_paymentUtil = $objectManager->get("\MR\PartPay\Helper\PaymentUtil");
     $this->_checkoutSession = $checkoutSession;
     $this->_logger->info('Cart:'.__METHOD__);
   }
   public function getCartWidgetHtml()
   {
     $quote = $this->_checkoutSession->getQuote();
     return $this->_paymentUtil->getWidgetHtml($quote->getGrandTotal());
   }
}
```
# READY TO GET STARTED? CONTACT US

Netcash is a market-leading payments provider. We offer one powerful platform for Debit Orders, Payments, eCommerce and Risk Reports, streamlining your finances across industries. Imagine faster payments, easier collections, and reduced risk, all while you focus on growing your business. Talk to Netcash to simplify your payments today.

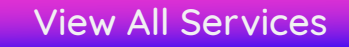

#### **Netcash**

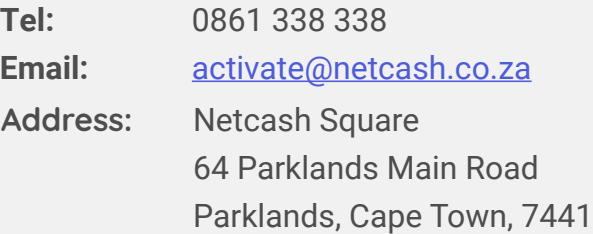

#### **[www.netcash.co.za](https://netcash.co.za/)**

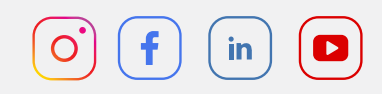

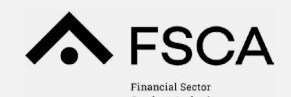

Registered FSCA FSP Intermediary Services Licence No. 44751

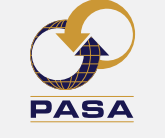

Registered as a Systems Operator and Third Party Payment Provider Registration number SO001051

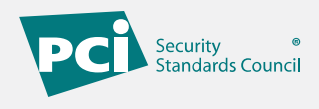

PCI DSS Level 1 Compliant Certificate ID: ZW8FIK-6-100214

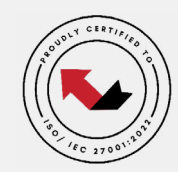

Netcash is ISO27001 certified